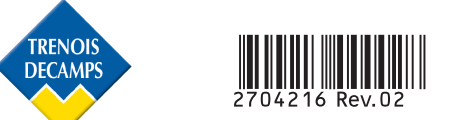

# *TYCAM 1000 / 2000*

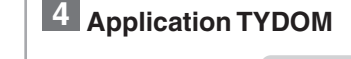

Selon votre appareil, connectez-vous à Google play ou App Store et vérifiez que vous possédez la dernière version de l'application.

- Activez la connexion Wi-Fi de votre smartphone ou de votre tablette. (votre smartphone ou votre tablette doit être sur le même réseau Wi-Fi que votre caméra)
- Ê Ouvrez l'application et appuyez sur l'icone Caméra ...

Nom, prénom, **adresse email de l'utilisateur**, mot de passe, confirmez mot de passe, puis validez

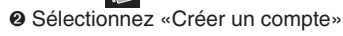

- Remplissez les champs :

.

Lorsque votre compte est créé, un mail de

confirmation est envoyé à l'adresse email renseignée.

- Appuyez sur OK

(Si le message n'apparaît pas dans votre boîte de réception, vérifiez les dossiers messages indésirables et spam.)

- L'écran de connexion apparaît affichant votre identifiant et votre mot de passe.

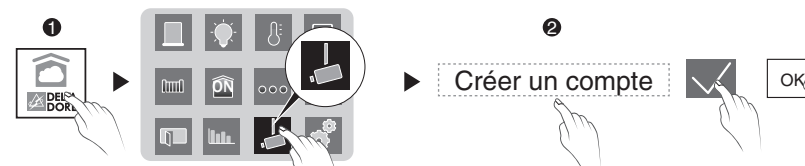

- $\odot$  Dans l'application TYDOM : - Validez
- Lorsque la caméra est trouvée

sur le réseau, appuyez sur <sup>OK</sup>

- $\bullet$  Raccordez l'alimentation de la caméra.
- <sup>2</sup> Appuyez 4 secondes sur le bouton WPS de la caméra : - jusqu'à ce que le voyant clignote vert (TYCAM 1000).

La qualité de la connexion de votre produit peut être altérée par différentes modifications de l'architecture IP sur lequel il fonctionne. Ces modifications peuvent être, de façon non limitative, un changement de matériel, une mise à jour de logiciel ou un paramétrage, intervenants sur les équipements de votre opérateur ou tout autre équipement multimédia tel que tablette, smartphone, etc...» Android™ et Google play sont des marques déposées de Google Inc. IOS™ est une marque déposée de Cisco Systems Inc. Wi-Fi est une marque déposée par Wireless Ethernet Compatibility Alliance. WPS (Wi-Fi Protected Setup) est une norme créée par la Wi-Fi Alliance. En raison de l'évolution des normes et du matériel, les caractéristiques indiquées par le texte et les images de ce document ne nous engagent qu'après confirmation par nos services. Vous devez respecter la vie privée des voisins, des visiteurs et des passants. Il est interdit de filmer la voie publique. Vous devez également informer les personnes travaillant à votre domicile (infirmière, baby sitter ...) qu'elles sont susceptibles d'être filmées momentanément pendant leur activité professionnelle. Dans ce cas, une déclaration devra être faite auprès de la CNIL.

> - Lorsque la caméra est trouvée sur le réseau, appuyez sur OK - Choisissez votre réseau - Saisissez la clé Wi-Fi manuellement. - Validez

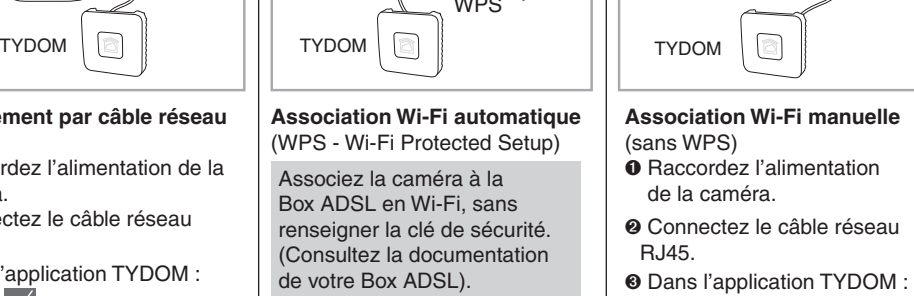

**O** vous pouvez débrancher le câble réseau de la caméra.

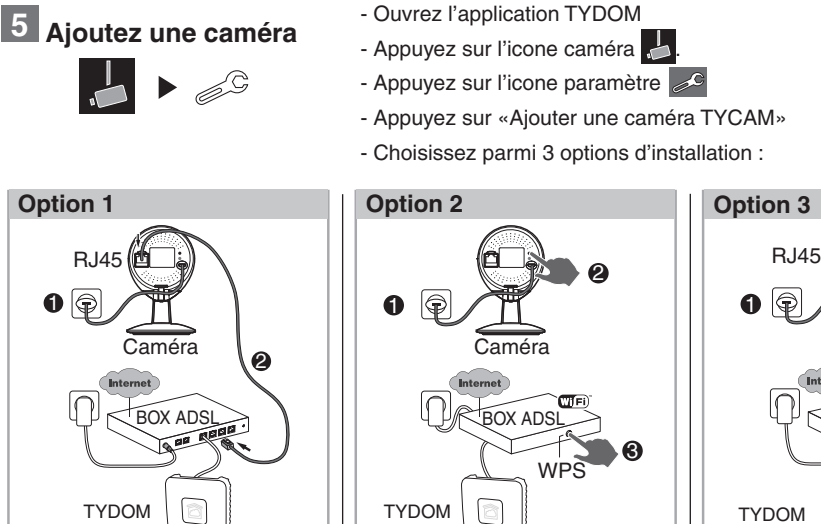

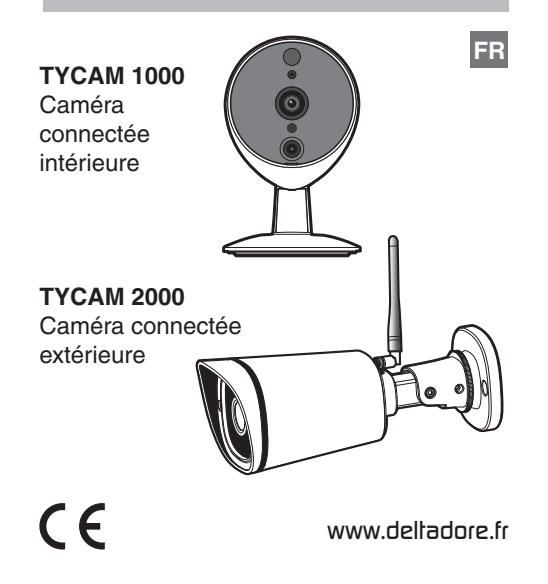

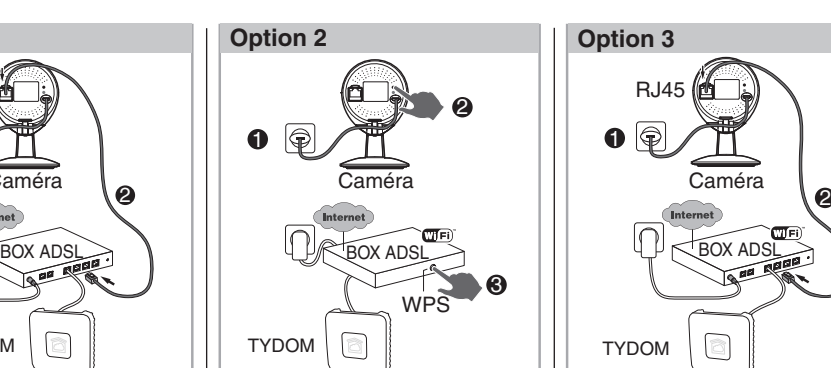

Pour garantir la sécurité de l'accès à votre caméra, choisissez un mot de passe personnel qui ne sera connu que de vous seul.

#### **Avertissement**

- <sup>®</sup> 1- Alignez les repères A et B
- 2- Insérez le socle (8) de la caméra sur le support (9).
- 3- Tournez le socle (8) de manière à ce que les repères A et B ne soit plus alignés.

**O** Orientez la caméra.

 $\bullet$  Alignez les repères A et B puis séparez les deux parties Socle / Support.

> Veuillez prendre connaissance des informations concernant la protection de la vie privée et les dispositions réglementaires associées sur : www.deltadore.com > Page produit TYCAM

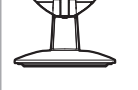

Retrouvez plus d'informations sur la chaine vidéo DELTA DORE :

#### **Branchement par câble réseau**  (RJ45)

**O** Raccordez l'alimentation de la caméra. <sup>2</sup> Connectez le câble réseau

RJ45.

# **Association Wi-Fi automatique**

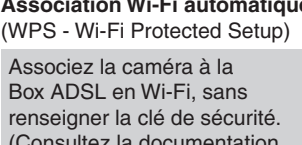

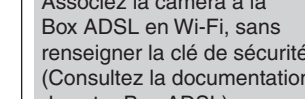

Associez la caméra à la renseigner la clé de sécurité. (Consultez la documentation de votre Box ADSL).

- Appuyez 4 secondes sur le bouton WPS de la caméra, relâchez, les voyants infrarouges (vision nocturne) clignotent (TYCAM 2000).

- <sup>O</sup> Appuyez sur le bouton WPS de votre BOX ADSL. (délai maximum : 2 minutes).
- **O** Dans l'application TYDOM :
- Validez  $\sqrt{}$
- Lorsque la caméra est trouvée
- sur le réseau, appuyez sur **OK**

- Nommer la caméra

- Quittez le mode réglage, l'installation est terminée.

Nota : Vous disposez d'une heure pour associer la caméra à l'application, passé ce délai, débranchez puis rebranchez l'alimentation de la caméra.

# **6** Supprimez une caméra **7 1 7** Diagnostic

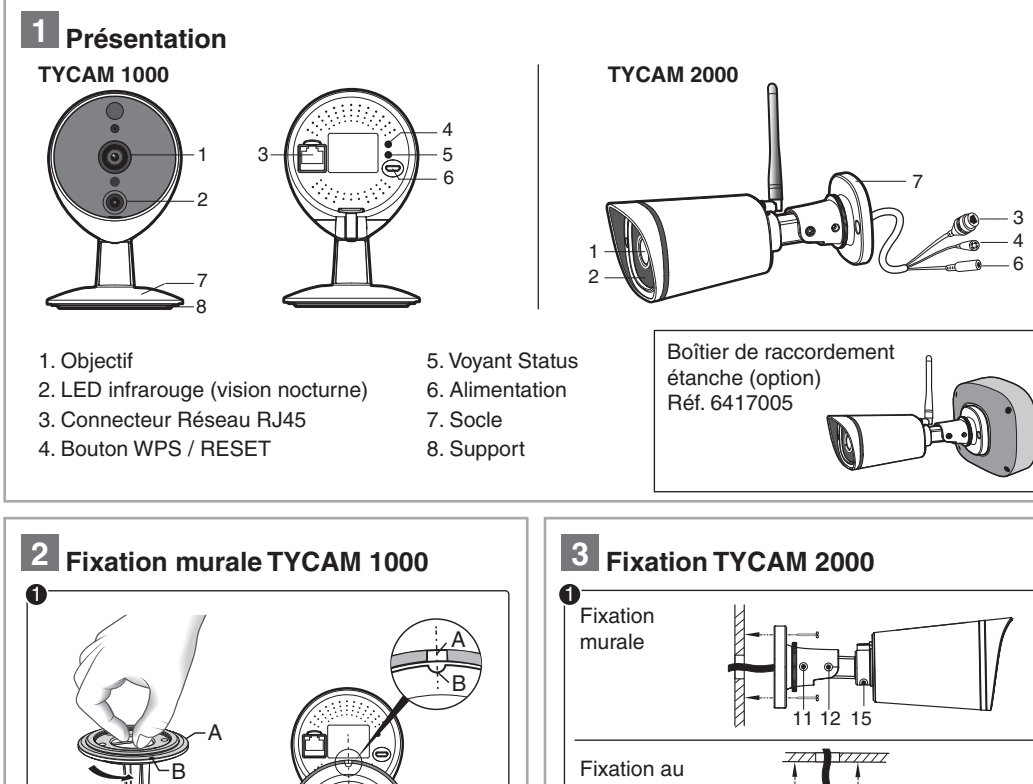

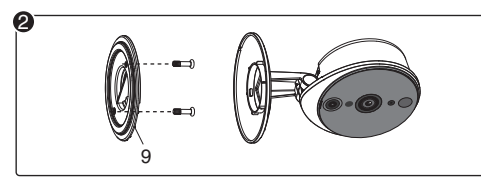

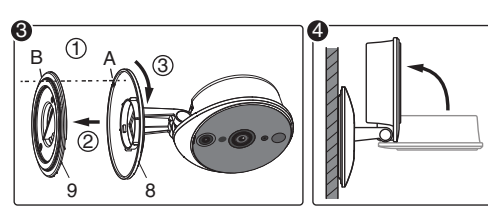

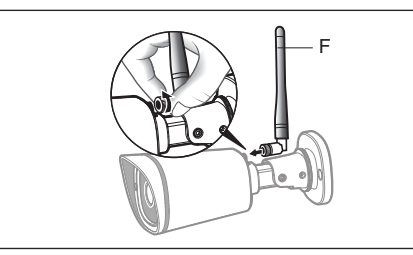

 $\boldsymbol{Q}$ 

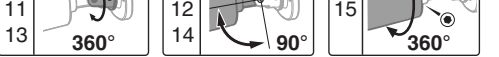

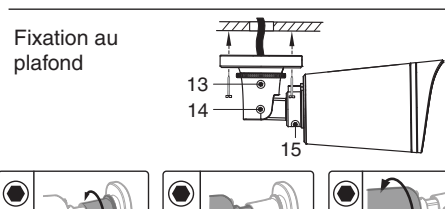

Ë Fixez le support (9) à l'aide de vis et chevilles.

- Ê Fixez solidement le socle de la caméra à l'emplacement choisi en utilisant des vis et chevilles adaptées à la nature du support.
- Desserrez les vis 11, 12, 13, 14, 15 pour orienter la caméra à l'aide d'une clé Allen de 2,5 mm.
- Immobilisez la caméra en resserrant les vis 11, 12, 13, 14, 15.

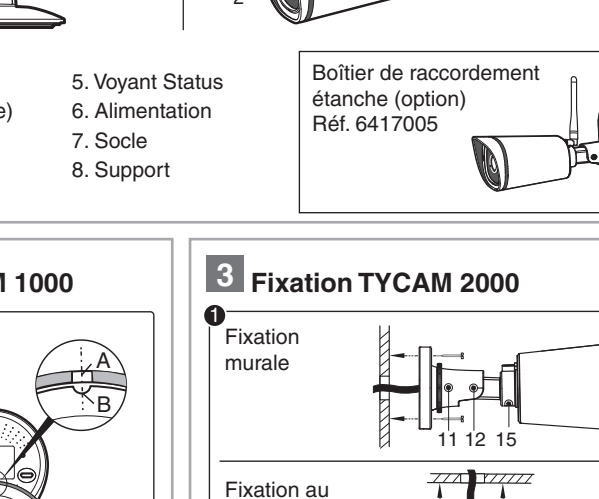

Ë Vissez l'antenne (F) à l'arrière de la caméra.

#### **L'installation de votre caméra nécessite la présence d'un TYDOM installé et connecté à votre BOX ADSL.**

Les connexions des câbles doivent être protégées des intempéries à l'intérieur du bâtiment ou dans une boîte étanche (non fournie).

Le bloc alimentation secteur doit être raccordé à l'intérieur du bâtiment.

https://www.youtube.com/user/DeltaDoreFrance

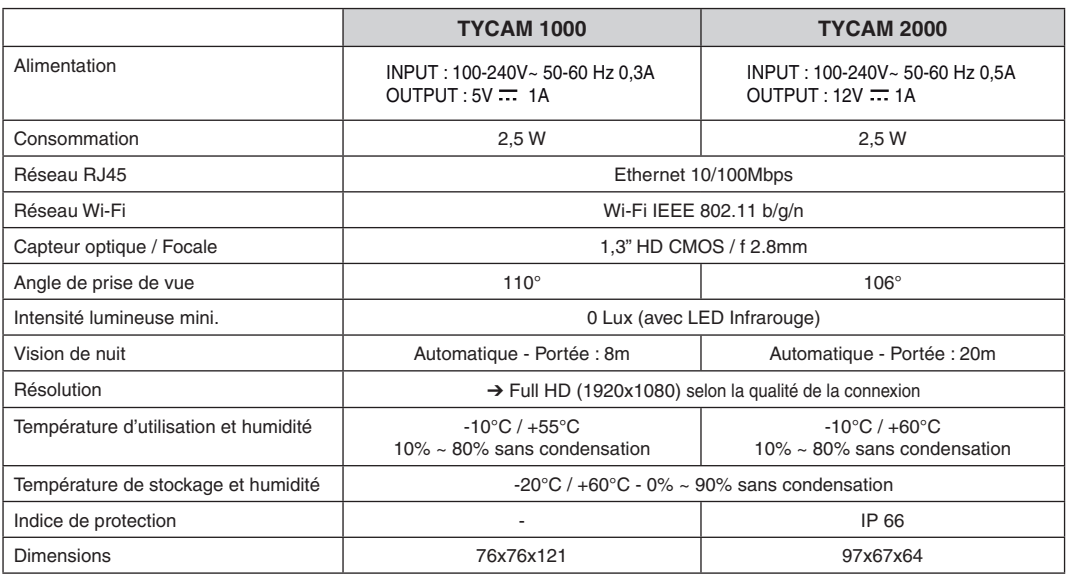

### **Avertissement TYCAM 2000 :**

Cet appareil est un appareil de classe A. Dans un environnement résidentiel, cet appareil peut provoquer des brouillages radioélectriques. Dans ce cas, il peut être demandé à l'utilisateur de prendre des mesures appropriées.

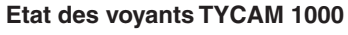

- Validez

#### **Débit ADSL**

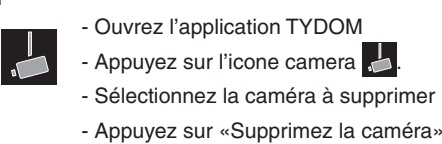

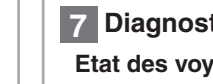

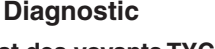

- Validez

### **Effacez l'association Wi-Fi**

#### **TYCAM 1000**

Appuyez 15 secondes sur le bouton WPS de la caméra jusqu'à ce que le voyant clignote rouge.

#### **TYCAM 2000**

Appuyez 15 secondes sur le bouton WPS / RESET jusqu'à ce que les voyants infrarouges (vision nocturne) s'allument puis s'éteignent.

- Rouge : Non connecté au serveur - Vert : Connecté au serveur en
	-
	- Ethernet.

- Vert clignotant (rapide) : Association WPS en cours - Vert clignotant (lent) : Connecté en Wi-Fi.

La suppression d'une caméra nécessite d'être connecté au compte de création initial.

Pour garantir votre sécurité, en cas de perte de vos identifiants, seul le service technique peut supprimer une caméra associée à un compte.

Le débit ADSL peut varier suivant la qualité de la ligne et de son utilisation. La résolution de la caméra doit être adaptée en fonction du débit disponible. En cas de difficulté de connexion à distance, modifiez la résolution de votre caméra dans l'application.

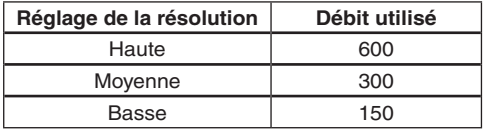

La box ADSL nécessite 100 kbit/s pour son propre fonctionnement.

#### **Exemple** :

Vous disposez d'un débit de 650 kbit/s, réglez la résolution de votre caméra en qualité moyenne. Si vous disposez d'un débit de 1Mbit/s et possédez 4 caméras, vous pourrez visualiser simultanément vos 4 caméras en basse résolution.

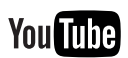

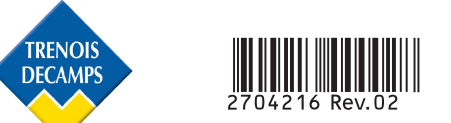

# *TYCAM 1000 / 2000*

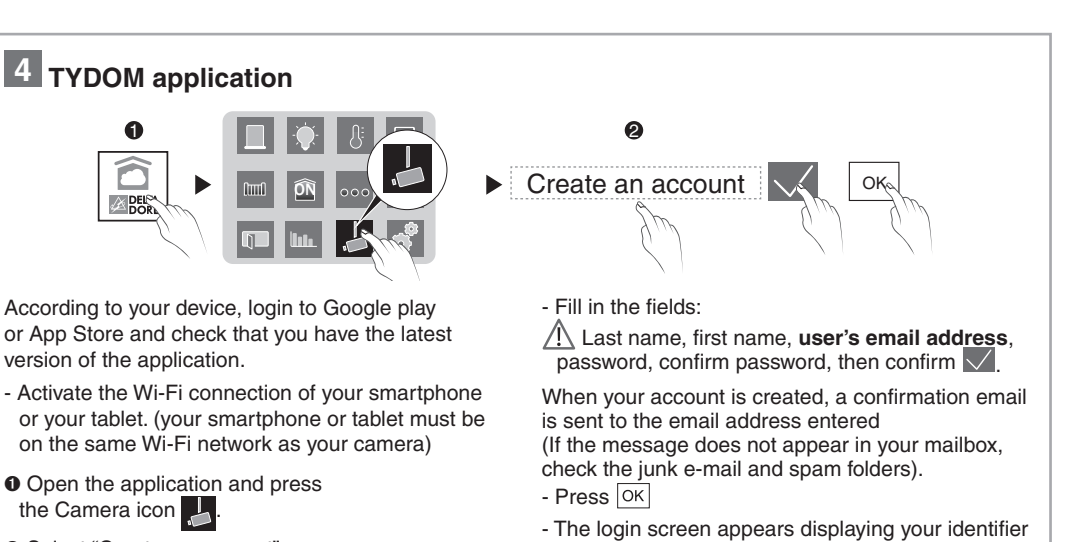

and your password.

The connection quality of your product may be affected due to changes on the IP architecture on which it operates. These changes may involve (the list is not exhaustive) a change in hardware, software update or configuration operations, work on your operator's equipment or any other multimedia devices such as tablets, smartphones, etc.' Android™ and Google play are Google Inc trademarks. IOS™ is a Cisco Systems Inc trademark.

Wi-Fi is a Wireless Ethernet Compatibility Alliance trademark. WPS (Wi-Fi Protected Setup) is a standard created by the Wi-Fi Alliance.

Because of changes in standards and equipment, the characteristics given in the text and the illustrations in this document are not binding unless confirmed.

You must respect the privacy of neighbours, visitors and passers-by. It is prohibited to film the public highway. You also have to inform any persons working in your home (nurse, baby-sitter, etc.) that they are likely to be filmed temporarily while working. In this case, you will have to issue a declaration to the CNIL (French data protection authority).

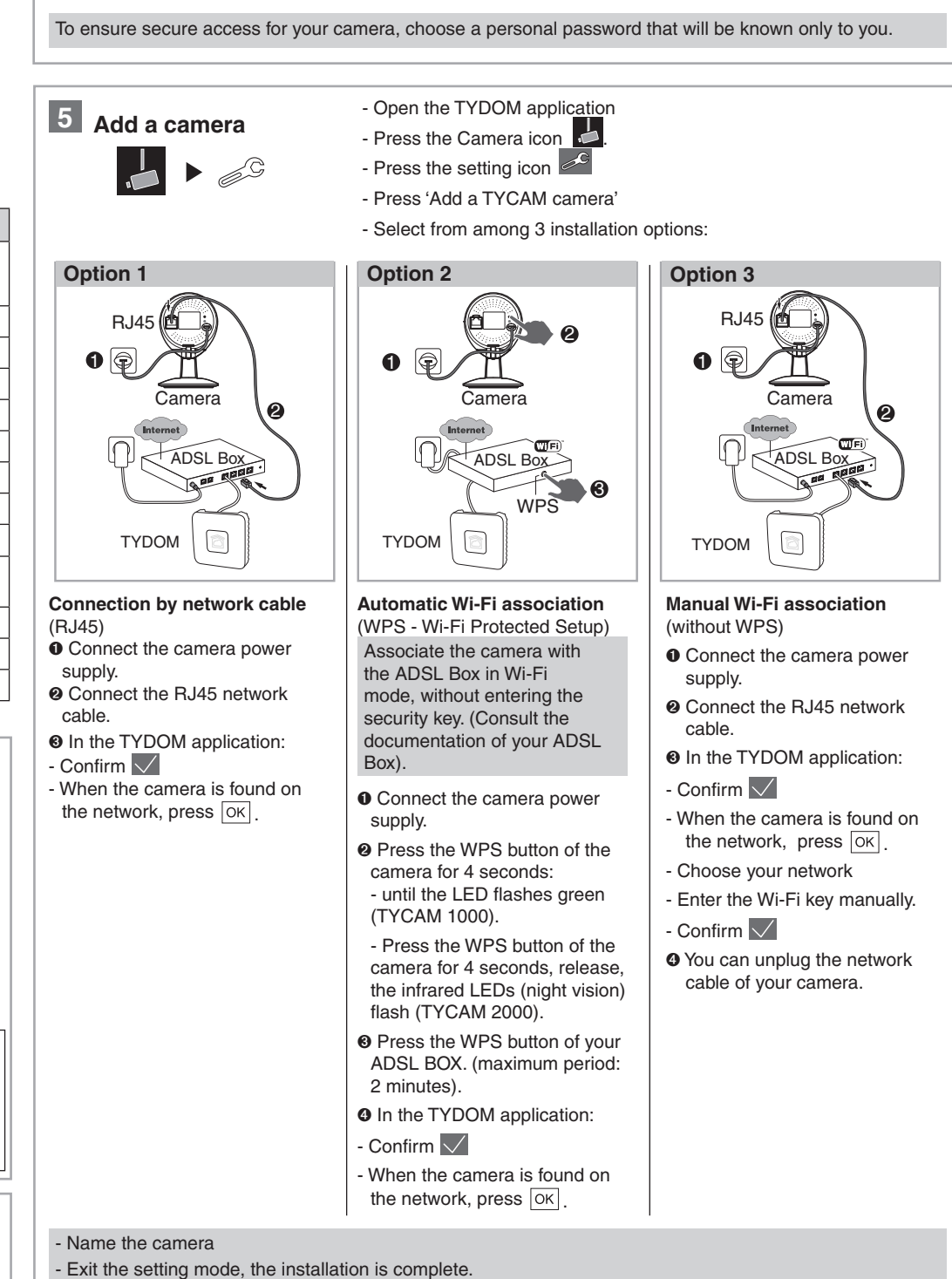

- $\odot$  **1- Align the marks A and B.**
- 2- Insert the base (8) of the camera onto the mount (9)
- 3- Turn the base (8) so that the marks A and B are no longer aligned.

**O** Point the camera.

nd B then separate tne two Base/Mount parts.

Note: You have one hour to associate the camera with the application, after this time, unplug then reconnect the power supply of the camera.

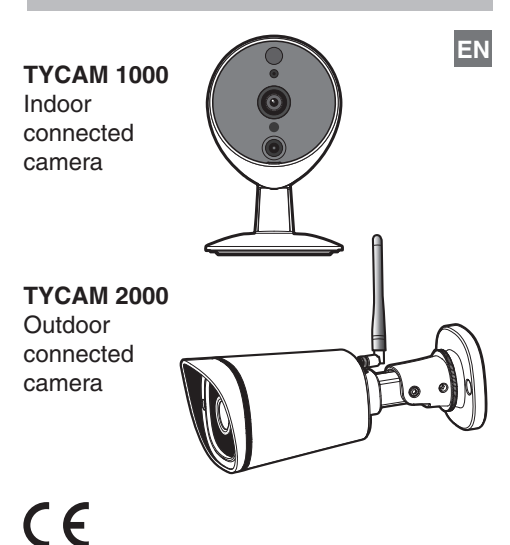

- $\bullet$  Secure the camera base unit firmly in the chosen position by using screws and plugs suitable for the nature of the support.
	- Loosen screws 11, 12, 13, 14, 15 to point the camera using a 2.5 mm Allen key.
- Immobilize the camera by tightening the screws 11, 12, 13, 14, 15.

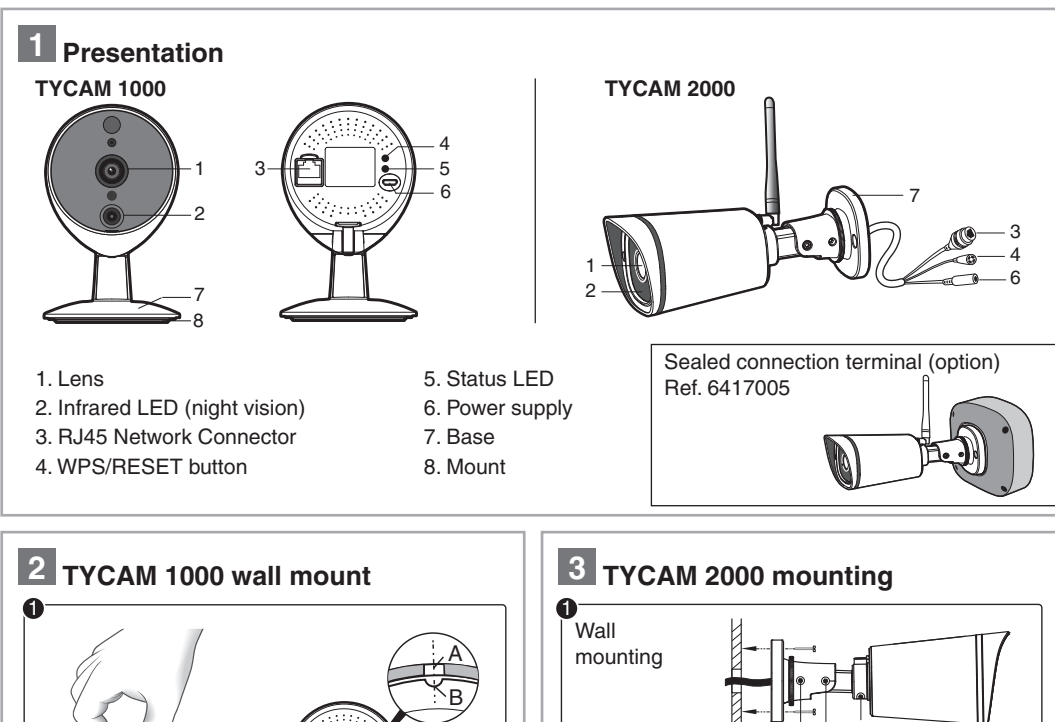

A

B

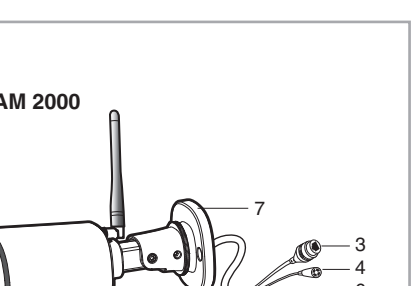

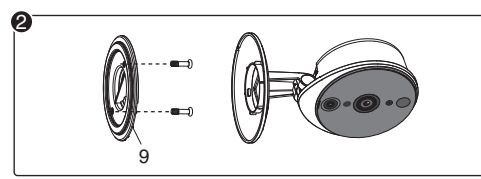

<sup>2</sup> Secure the mount (9) with screws and plugs.

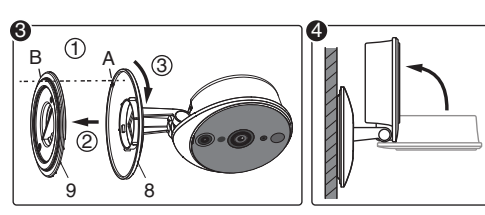

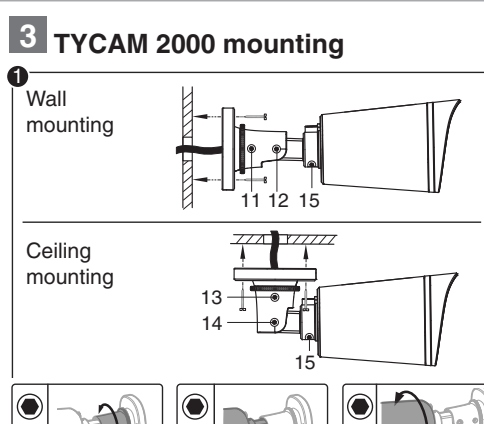

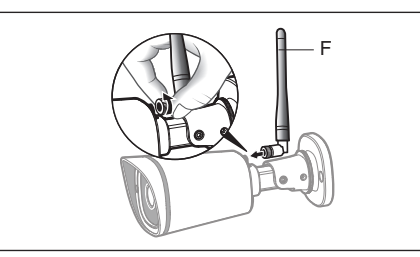

<sup>2</sup> Screw the antenna (F) to the back of the camera.

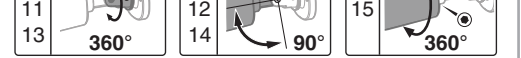

**The installation of your camera requires the presence of a TYDOM installed and connected to your ADSL BOX.**

The cable connections must be protected from bad weather within the building or in a sealed unit (not supplied).

The power supply unit must be connected within the building.

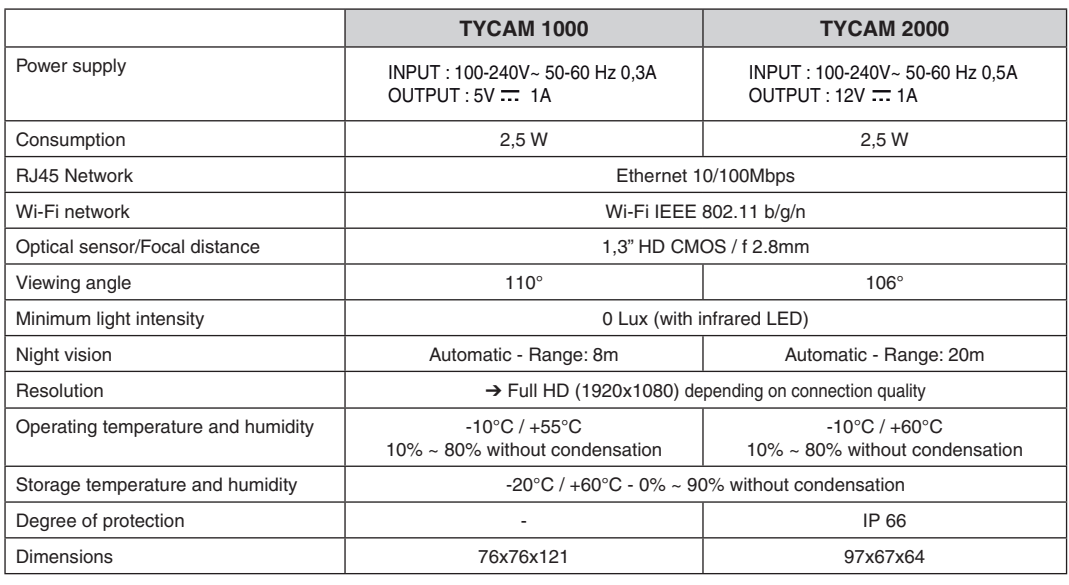

#### **WARNING TYCAM 2000 :**

This is a Class A product. In a domestic environment, this product may cause radio interference, in which case the user may be required to take adequate measures.

**7 Diagnostic**

**TYCAM 1000 LED status** 

#### **ADSL bitrate**

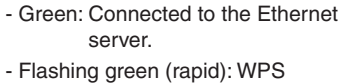

association in progress

- Flashing green (slow): Connected in Wi-Fi mode.

The ADSL bitrate can vary according to the quality of the line and its use. The resolution of the camera must be adapted according to the available bitrate. In the event of a remote connection problem, change the camera resolution in the application.

11 12 15 Ceiling mounting

 $\boldsymbol{Q}$ 

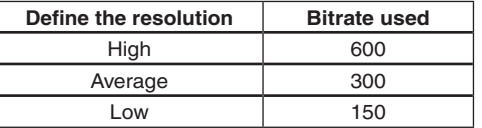

The ADSL box requires 100 kbit/s for its own operation.

#### **Example:**

- Open the TYDOM application - Press the Camera icon
- Select the camera to remove
- Press 'Remove camera'
- Confirm
- Red: Not connected to the server

You have a 650 kbit/s bitrate, set the resolution of your camera to average quality. If you have a 1 Mbit/s bitrate and have 4 cameras, you can simultaneously view your 4 cameras in low resolution.

#### **Warning**

Please read the information on the protection of privacy and the associated regulatory measures on : www.deltadore.com > TYCAM product page.

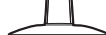

### **6 Remove a camera**

<sup>2</sup> Select "Create an account"

# **Delete the Wi-Fi association**

#### **TYCAM 1000**

Press the WPS button of the camera for 15 seconds until the red LED flashes.

#### **TYCAM 2000**

Press the WPS/RESET button of the camera for 15 seconds until the infrared LEDs (night vision) switch on then off.

Removing a camera requires being connected to the initial creation account.

To ensure your security, if you lose your identifiers, only the technical service can remove a camera associated with an account.